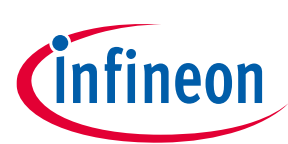

## <span id="page-0-0"></span>**About this document**

#### **Scope and purpose**

This document provides information about the 140 W USB PD reference board using a EZ-PD™ CYPAS213 for USB PD Extended Power Range (EPR) control, an XDPS2221 digital power controller for power factor correction (PFC) with hybrid flyback (HFB), and a CoolGaN™ IGLD60R190D1 MOSFET as a main switch. The document includes a quick start guide for EZ-PD™ CYPAS213 and XDPS2221 controller-based adapter solutions (REF\_140W\_HFB\_PAG2S).

#### **Intended audience**

This document is primarily intended for anyone using the 140 W PFC+ HFB USB PD + synchronous-rectification (SR) high-power density charger adapter solution with highly integrated Infineon XDP™ and EZ-PD™ devices.

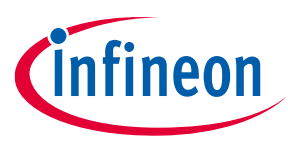

**Important notice**

#### <span id="page-1-0"></span>**Important notice**

**"Evaluation Boards and Reference Boards" shall mean products embedded on a printed circuit board (PCB) for demonstration and/or evaluation purposes, which include, without limitation, demonstration, reference and evaluation boards, kits and design (collectively referred to as "Reference Board").** 

**Environmental conditions have been considered in the design of the Evaluation Boards and Reference Boards provided by Infineon Technologies. The design of the Evaluation Boards and Reference Boards has been tested by Infineon Technologies only as described in this document. The design is not qualified in terms of safety requirements, manufacturing and operation over the entire operating temperature range or lifetime.**

**The Evaluation Boards and Reference Boards provided by Infineon Technologies are subject to functional testing only under typical load conditions. Evaluation Boards and Reference Boards are not subject to the same procedures as regular products regarding returned material analysis (RMA), process change notification (PCN) and product discontinuation (PD).**

**Evaluation Boards and Reference Boards are not commercialized products, and are solely intended for evaluation and testing purposes. In particular, they shall not be used for reliability testing or production. The Evaluation Boards and Reference Boards may therefore not comply with CE or similar standards (including but not limited to the EMC Directive 2004/EC/108 and the EMC Act) and may not fulfill other requirements of the country in which they are operated by the customer. The customer shall ensure that all Evaluation Boards and Reference Boards will be handled in a way which is compliant with the relevant requirements and standards of the country in which they are operated.**

**The Evaluation Boards and Reference Boards as well as the information provided in this document are addressed only to qualified and skilled technical staff, for laboratory usage, and shall be used and managed according to the terms and conditions set forth in this document and in other related documentation supplied with the respective Evaluation Board or Reference Board.** 

**It is the responsibility of the customer's technical departments to evaluate the suitability of the Evaluation Boards and Reference Boards for the intended application, and to evaluate the completeness and correctness of the information provided in this document with respect to such application.**

**The customer is obliged to ensure that the use of the Evaluation Boards and Reference Boards does not cause any harm to persons or third party property.** 

**The Evaluation Boards and Reference Boards and any information in this document is provided "as is" and Infineon Technologies disclaims any warranties, express or implied, including but not limited to warranties of non-infringement of third party rights and implied warranties of fitness for any purpose, or for merchantability.** 

**Infineon Technologies shall not be responsible for any damages resulting from the use of the Evaluation Boards and Reference Boards and/or from any information provided in this document. The customer is obliged to defend, indemnify and hold Infineon Technologies harmless from and against any claims or damages arising out of or resulting from any use thereof.**

**Infineon Technologies reserves the right to modify this document and/or any information provided herein at any time without further notice.**

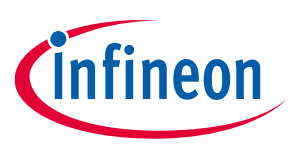

#### **Safety precautions**

## <span id="page-2-0"></span>**Safety precautions**

*Note: Please note the following warnings regarding the hazards associated with development systems.*

#### **Table 1 Safety precautions**

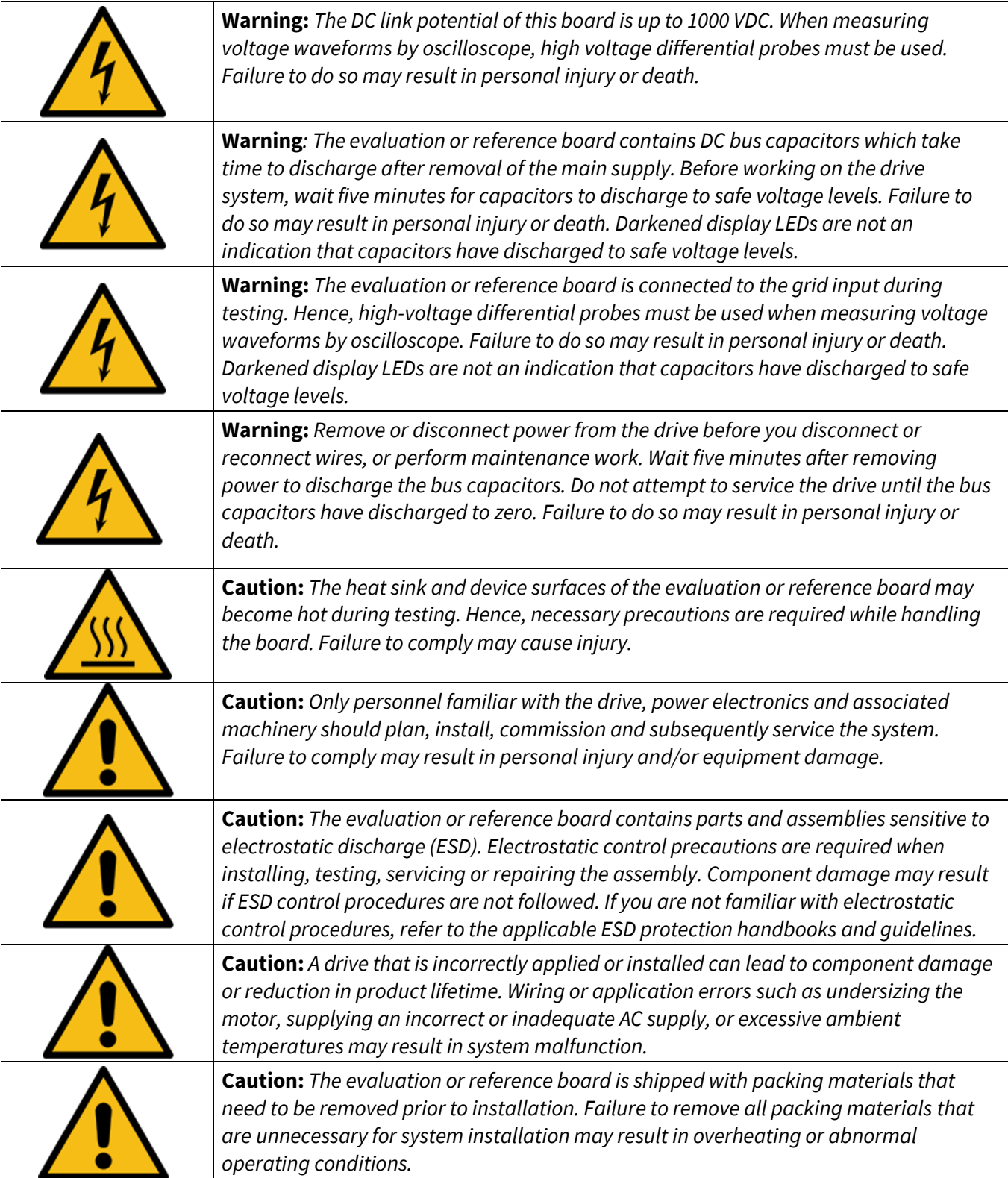

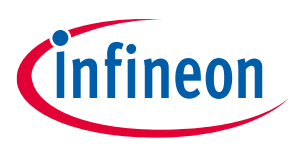

**Table of contents** 

## <span id="page-3-0"></span>**Table of contents**

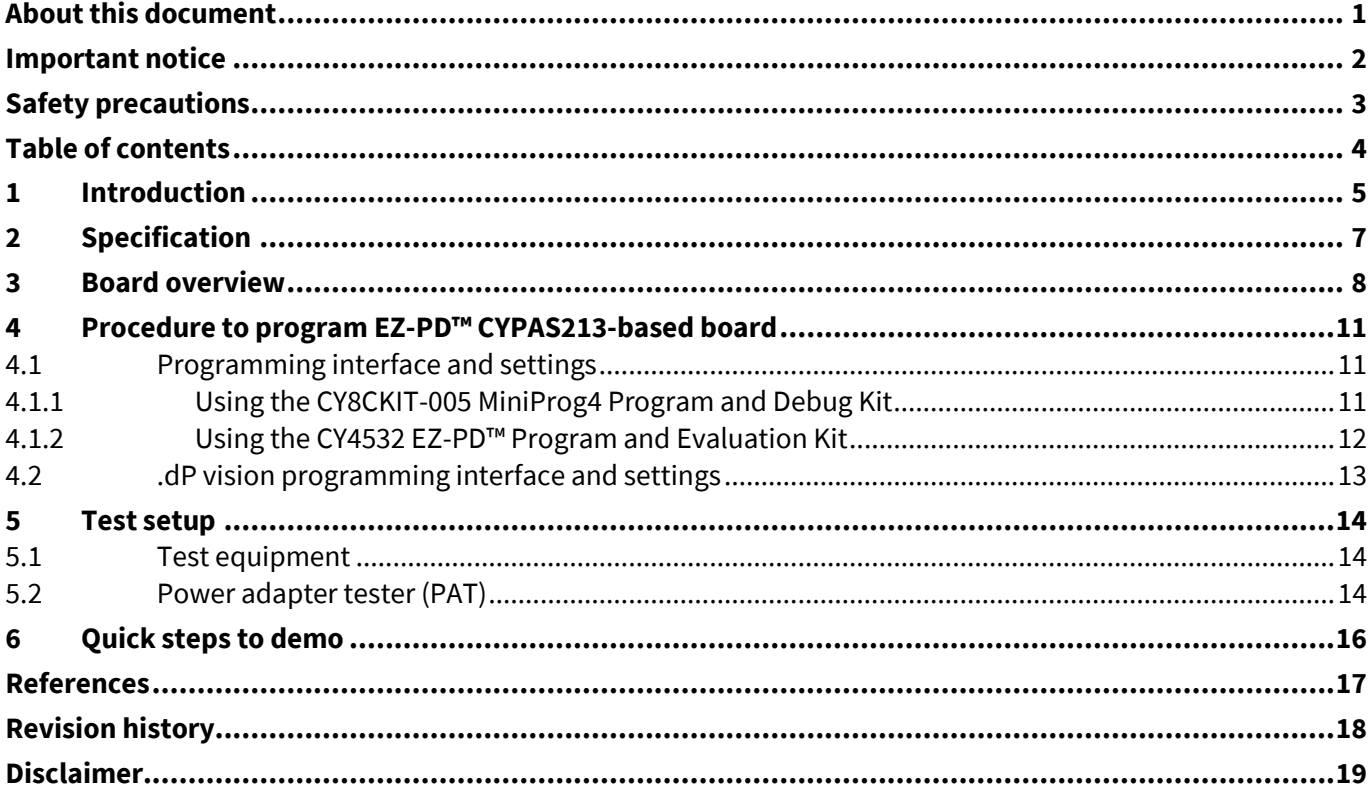

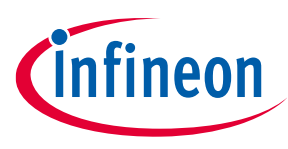

**Introduction**

## <span id="page-4-0"></span>**1 Introduction**

As portable electronic devices such as smartphones, tablets, and laptops require faster charging, the Power Delivery (PD) technology is designed to provide the fastest charging possible through a USB Type-C (USB-C) cable. The REF\_140W\_HFB\_PAG2S board delivers power up to 140 W with the help of USB PD Standard Power Range (SPR) and EPR standards through a USB-C connector. In addition, this board provides a single USB-C port (see [Figure 1\)](#page-4-1) on the universal AC-DC adapters that can charge a wide range of devices, such as smartphones, gaming laptops, and power tools.

It is challenging for the converter topologies used until now to deliver higher power and quicker charging. Therefore, considering factors such as electromagnetic compatibility, power factor correction, standby power, and average efficiency ensures that the chargers and adapters are effective and efficient.

The size or power density of the charger and the adapter becomes a critical factor for the design engineers and the users. The power efficiency of the USB-C chargers and the adapters is crucial in determining their power density. Therefore, converter topology, usage model, integration, and flexibility of the controller functionalities are key factors to consider when selecting the right adapter architecture.

[Figure 1](#page-4-1) shows a high-level block diagram of the XDPS2221 and EZ-PD™ CYPAS213 adapter and charger solutions. The front-end AC-DC converter produces the required output voltage while ensuring the PFC at the front-end for requesting power level. On the other hand, the USB-C PD controller ensures that the defined USB-C PD specifications and performance are achieved.

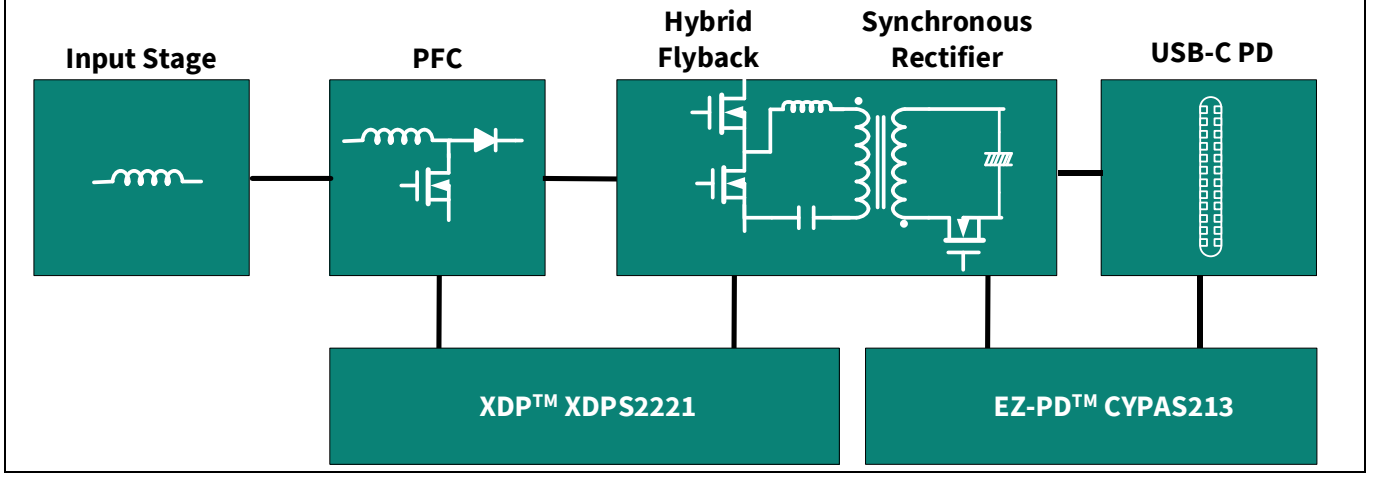

<span id="page-4-1"></span>**Figure 1 High-level block diagram of a USB PD adapter**

Infineon's XDPS2221 solution offers a PFC and HFB combo design that enables high power density designs and system efficiency, meeting international regulatory standards on power efficiency (such as EU CoC Version 5 Tier 2 and DoE Level VI), as well as an effective control of the adaptive wide output voltage range for the latest USB PD EPR standard V3.1.

It is well suited for drive GaN-based devices, such as [CoolGaN](https://www.infineon.com/cms/de/product/power/gan-hemt-gallium-nitride-transistor/)™ switches, along with the EZ-PD™ PAG2S-based USB-C PD with synchronous rectifier (SR) controller, which has compatibility with USB PD/programmable power supply (PPS) standards. The EZ-PD™ PAG2S supports a single PD/PPS port capable of controlling SR, which makes it an ideal choice for the adaptive output USB-C PD charger/adapter applications.

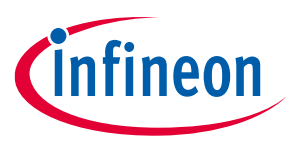

#### **Introduction**

#### **Table 2 Critical components bill of materials (BOM)**

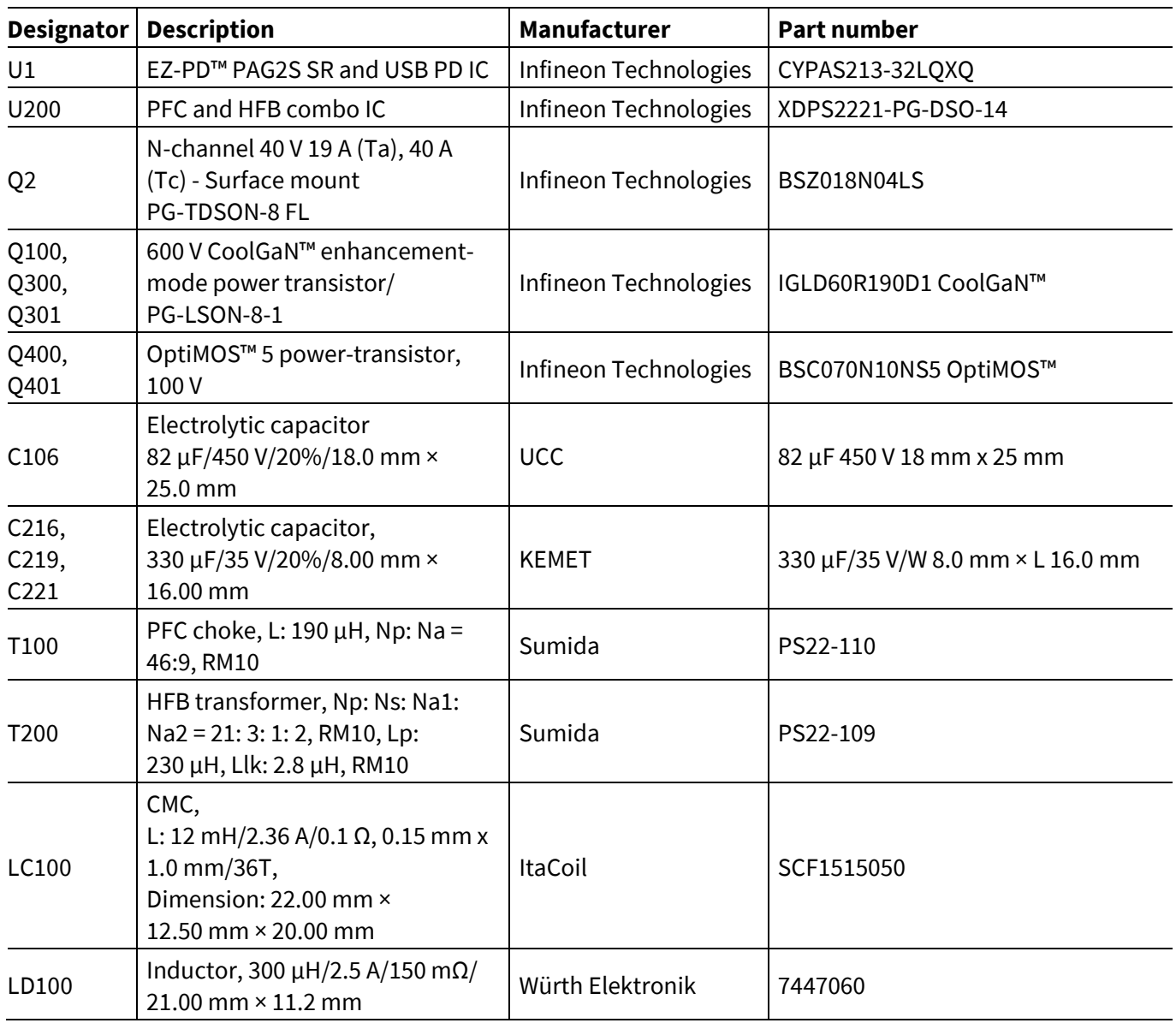

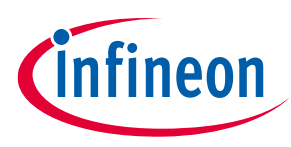

#### **Specification**

# <span id="page-6-0"></span>**2 Specification**

#### <span id="page-6-1"></span>**Table 3 Test specifications**

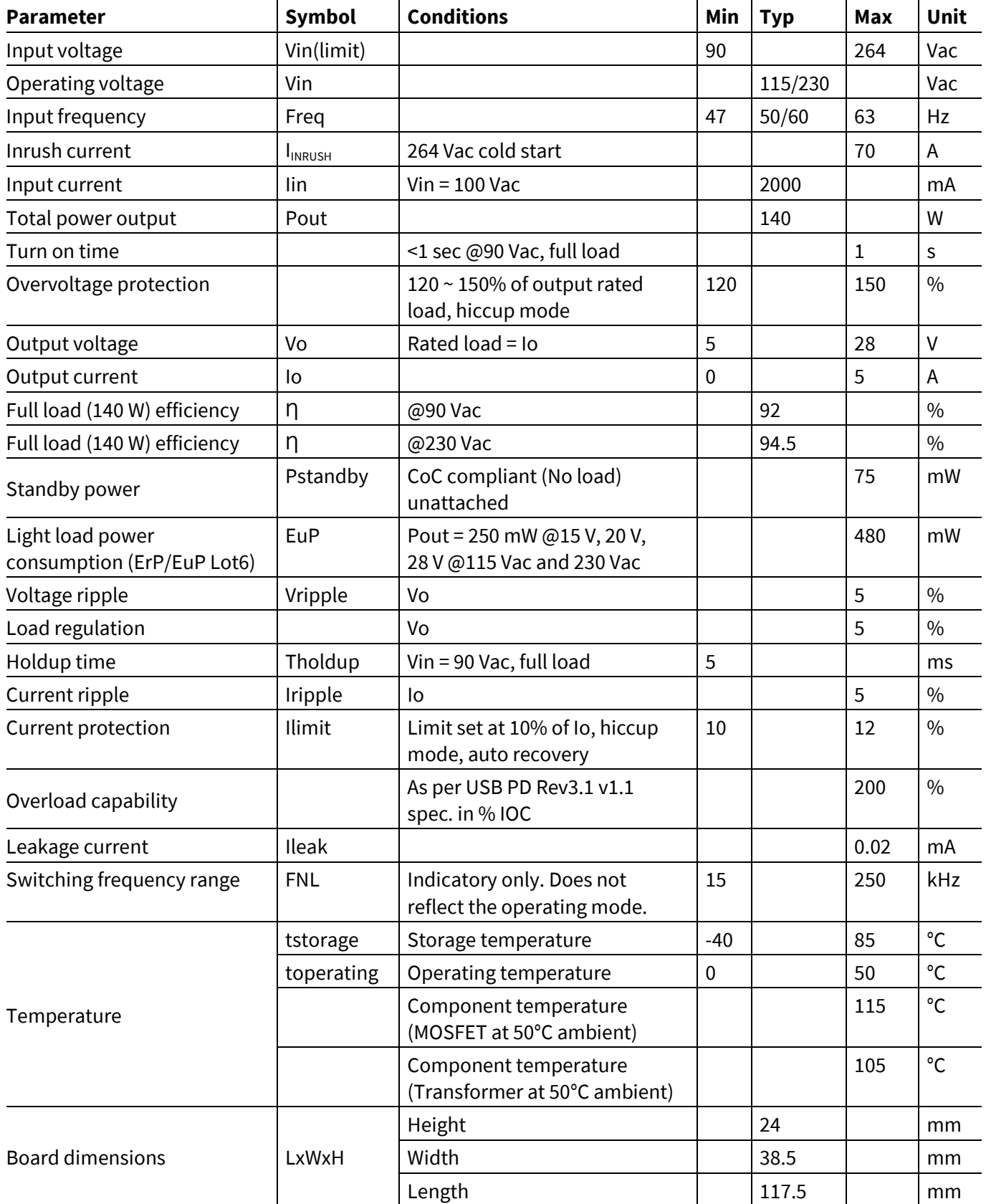

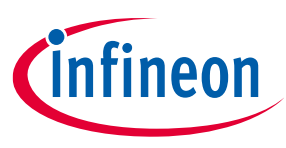

**Board overview**

## <span id="page-7-0"></span>**3 Board overview**

The EZ-PD™ CYPAS213 + XDPS2221-based EPR 140 W USB PD charger and adapter solution (REF\_140W\_HFB\_PAG2S) is designed to meet the specifications as shown i[n Table 3.](#page-6-1)

[Figure 2](#page-8-0) shows the schematic diagram for the XDPS2221 PFC hybrid flyback in the converter stage and the EZ-PD™ PAG2S-based single-port USB-C PD output. In this solution, the EZ-PD™ PAG2S operates at varying frequencies depending on the control mode of the hybrid flyback (HFB) and the configurable parameter settings.

The EZ-PD™ PAG2S IC is integrated with a synchronous rectifier (SR) and USB PD power management feature that regulates the output voltage and current and negotiates with the connected device to provide the required power and voltage levels.

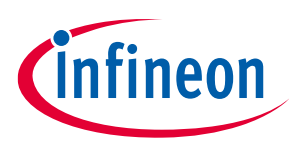

#### **Board overview**

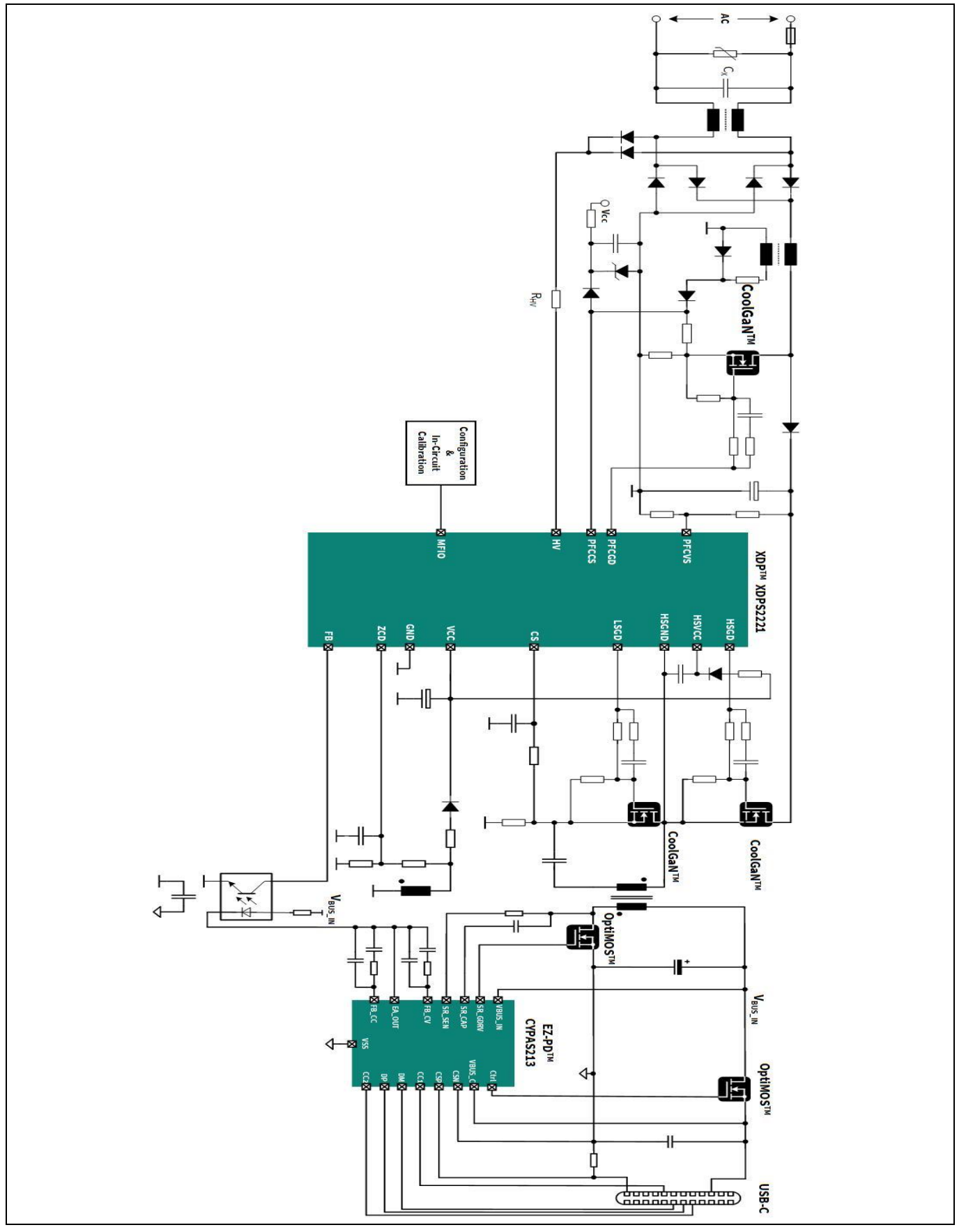

<span id="page-8-0"></span>**Figure 2 Schematic diagram of EZ-PD™ PAG2S + XDPS2221-based design**

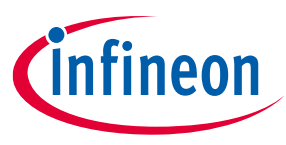

#### **Board overview**

The waveform shown in [Figure 3](#page-9-0) illustrates the constant voltage (CV) and constant current (CC) modes of performance of the 140 W USB-C PD converter. This solution attains a power factor exceeding 0.9 for the entire input voltage range at a 140 W load while surpassing 0.98 for an input voltage of 115 Vac and a 140 W load.

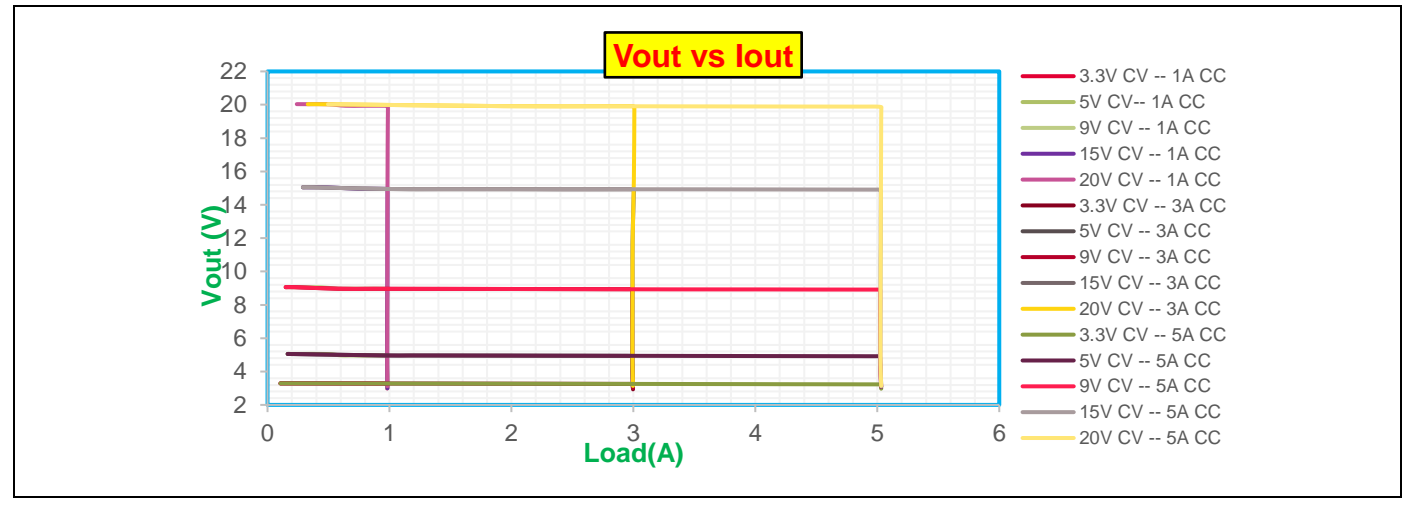

<span id="page-9-0"></span>**Figure 3 USB PD CV and CC performance at 115 Vac**

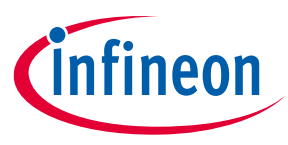

#### **Procedure to program EZ-PD™ CYPAS213-based board**

## <span id="page-10-0"></span>**4 Procedure to program EZ-PD™ CYPAS213-based board**

EZ-PD™ PAG2S supports the PSoC™ MiniProg4 [\(CY8CKIT-005\)](https://www.infineon.com/cms/en/product/evaluation-boards/cy8ckit-005/) as a programmer to program the EZ-PD™ controllers. The EZ-PD™ CYPAS213-based main board can be programmed using a PSoC™ MiniProg4 five-pin connection.

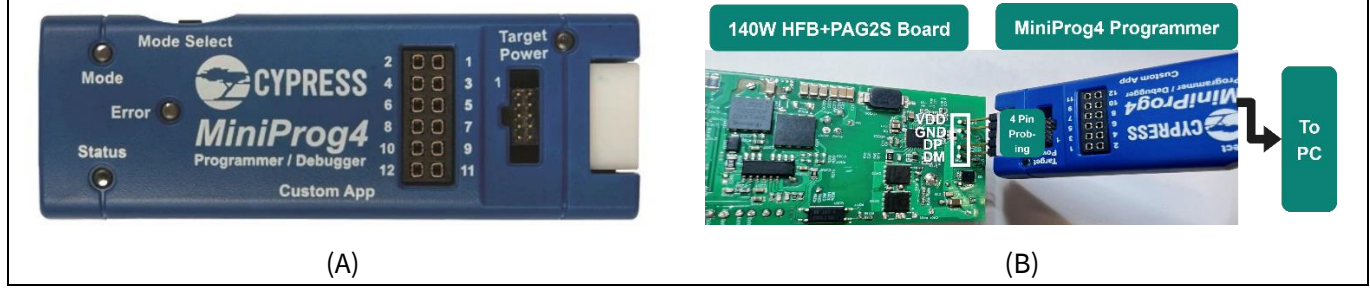

<span id="page-10-3"></span>**Figure 4 (A) PSoC™ MiniProg4 (CY8CKIT-005) Programmer Kit and (B) Programmer Kit connection with provision jumper**

#### <span id="page-10-1"></span>**4.1 Programming interface and settings**

There are two ways to program the firmware file on an EZ-PD™ CYPAS213-based main board:

- 1. Using the [CY8CKIT-005 MiniProg4 Program and Debug Kit](https://www.infineon.com/cms/en/product/evaluation-boards/cy8ckit-005/)
- 2. Using the CY4532 EZ-PD™ [Program and Evaluation Kit](https://www.infineon.com/cms/en/product/evaluation-boards/cy4532/)

## <span id="page-10-2"></span>**4.1.1 Using the CY8CKIT-005 MiniProg4 Program and Debug Kit**

Prior to starting CYPAS213 firmware burning, a provision jumper connection between the Programmer Kit and CYPAS213 IC pin signals (VDDD, GND, DP, and DM) is required, as shown in [Figure 4\(](#page-10-3)B).

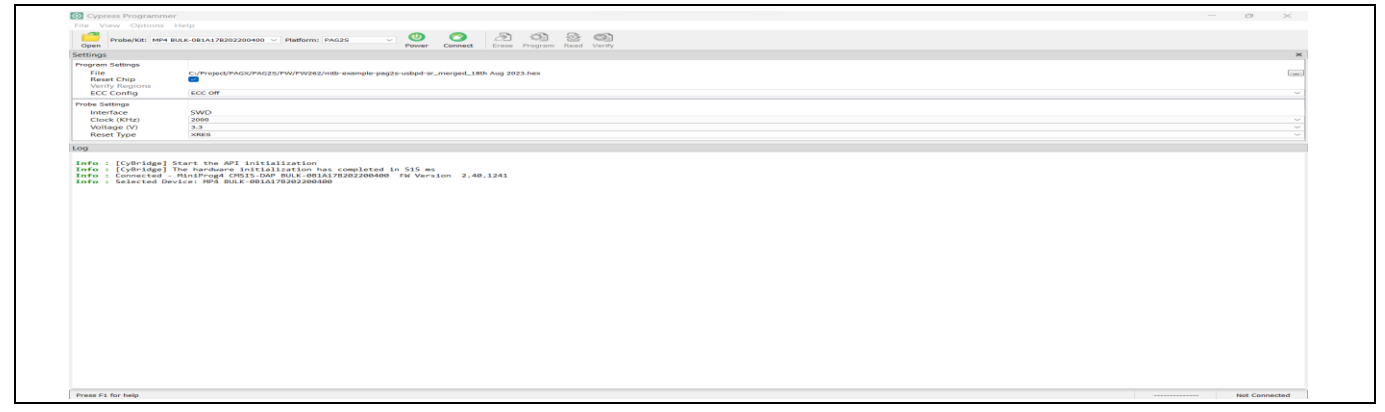

**Figure 5 Programming interface to program EZ-PD™ PAG2S**

- <span id="page-10-4"></span>1. On the programmer window, click **Open** to select the firmware (.hex) file from the folder as shown in [Figure 5.](#page-10-4)
- 2. Select the **PAG2S** option from the drop-down for Platform.
- 3. Click **Power** to power the programmer cable.

If successful, it is indicated at the bottom right of the window as "Powered".

4. Click **Connect** after you see "Powered".

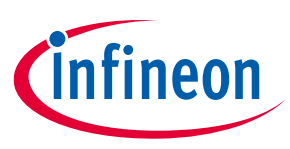

#### **Procedure to program EZ-PD™ CYPAS213-based board**

After successful toggling between the PAG2S IC and programmer, the "Connected" message is shown at the bottom right of the window.

5. Click **Program** after you see the "Connected" message.

If the program is successful, a "Successfully programmed" message is shown at the bottom of the window.

The second way to program the CYPAS213 IC firmware is shown in the next section.

## <span id="page-11-0"></span>**4.1.2 Using the CY4532 EZ-PD™ Program and Evaluation Kit**

CYPAS213 supports another method for firmware programming that uses the CY4532 EZ-PD™ [Program and Evaluation Kit,](https://www.infineon.com/cms/en/product/evaluation-boards/cy4532/) as shown i[n Figure 6.](#page-11-1) The proceed CYPAS213 firmware programming CY4532 kit is to be connected to the CYPAS213-based board via a USB Type-C connector, and a +5 V is to be supplied to VBUS\_IN at the CYPAS213-based board. The procedures for programming are:

- 1. In the EZ-PD™ Configuration Utility programmer window, click the firmware update icon, as shown in [Figure 6\(](#page-11-1)B).
- 2. In the Firmware Update pop-up window, click **…** to select the firmware file for **Firmware path**, as shown in [Figure 6\(](#page-11-1)C).
- 3. Click **UFP-Unknown** to connect to the CYPAS213-based board.

If toggling between CYPAS213 and the Programmer Kit is successful, the "DR Swap Successful" message is shown at the bottom left of the window.

- XDP™IC 40W HFB+PAG2 **CY4532 Kit** . 34 56<br>BH 650 **Firmware updateSHAMO**  $(A)$  (B) (C)
- 4. Click **Program** to start the firmware file update.

<span id="page-11-1"></span>**Figure 6 CYPAS213 programming using (A) CY4532 EZ-PD™ Program Kit (left side kit) via USB Type-C connector and XDP™ IC .dP vision programming interface (right side kit), (B) EZ-PD™ Configuration Utility, and (C) Programming file selection and Program window**

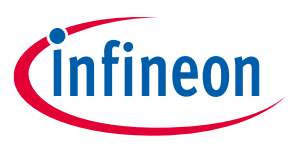

#### **Procedure to program EZ-PD™ CYPAS213-based board**

#### <span id="page-12-0"></span>**4.2 .dP vision programming interface and settings**

To communicate with the control IC and burn the configurable parameters, the .dp interface board Gen 2 is required. The interface board requires firmware version 2.5 (dpIfGen2\_V2.5.0\_2017\_6\_27) or later to establish communication with the control IC XDPS2221.

The .dp interface board is connected to a computer through a mini-B USB port at the left end of the board. Upon successful communication with the computer, the LED USB turns ON. At the right end of the interface board, an 8-pin connector is available for communication with the control IC XDPS2221, where the pins VCC, Comm, and GND must be connected to the IC VCC, MFIO, and ground pins, respectively.

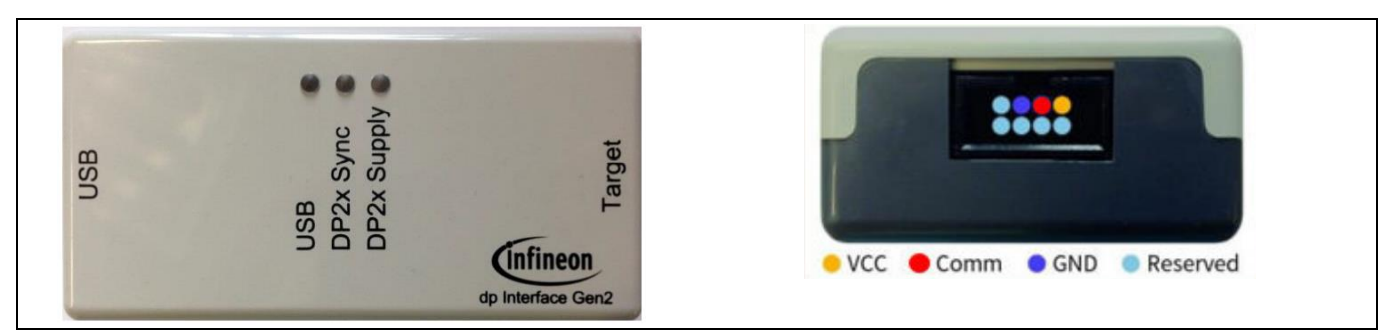

**Figure 7 .dp vision interface board Programmer Kit**

<span id="page-12-1"></span>[Figure 7](#page-12-1) shows the GUI of the programming software that provides (.ahex) firmware file programming protocol for the XDPS2221 controller.

- 1. Click **Browse** to select the (.ahex) file.
- 2. After connecting the .dp vision programmer, click the **Power Device On…** button to power up the .dp vision programmer, as shown i[n Figure 8.](#page-12-2)

A green light at the left bottom corner of the window will indicate that the programmer is powered.

- 3. Click **Burn OTP** to start firmware programming after 3 green LEDs light up on the .dp vision programmer.
- 4. Disconnect the .dp vision programmer from the 140 W USB PD board.

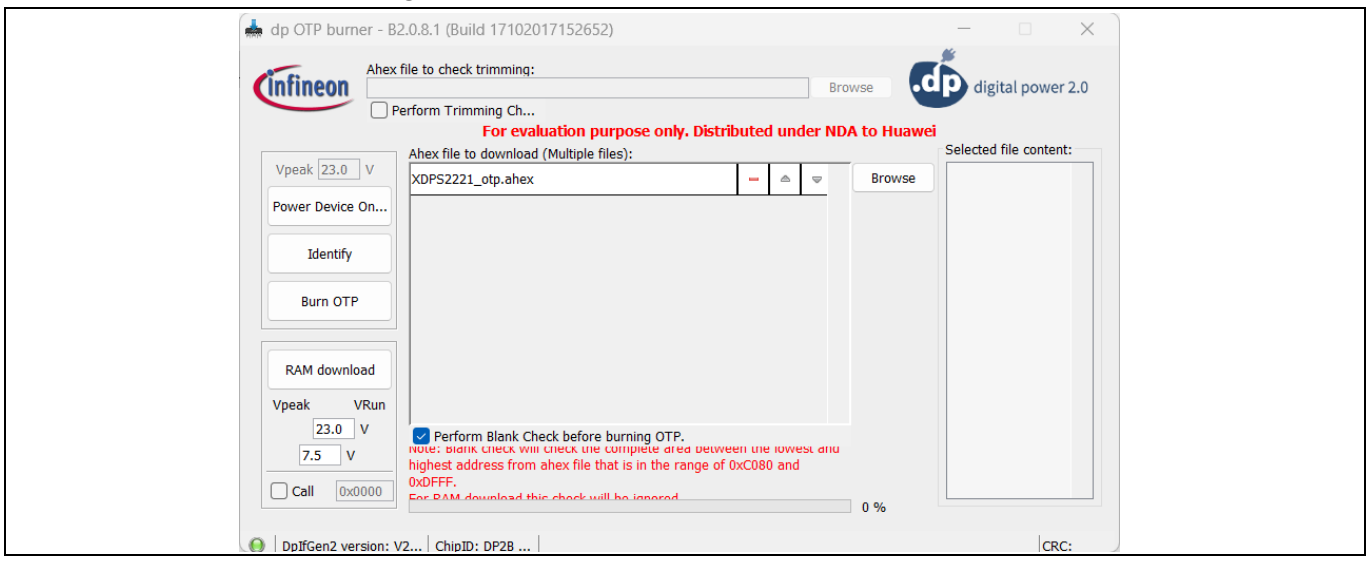

<span id="page-12-2"></span>**Figure 8 .dp vision programming interface to XDPS2221**

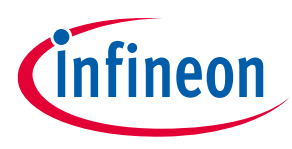

#### **Test setup**

## <span id="page-13-0"></span>**5 Test setup**

[Figure 9](#page-13-3) shows the optimal test setup to capture the electrical data of the DUT and calculate the efficiency. The setup captures the following data:

- Input power using a power meter
- Output power using high resolution output multimeters

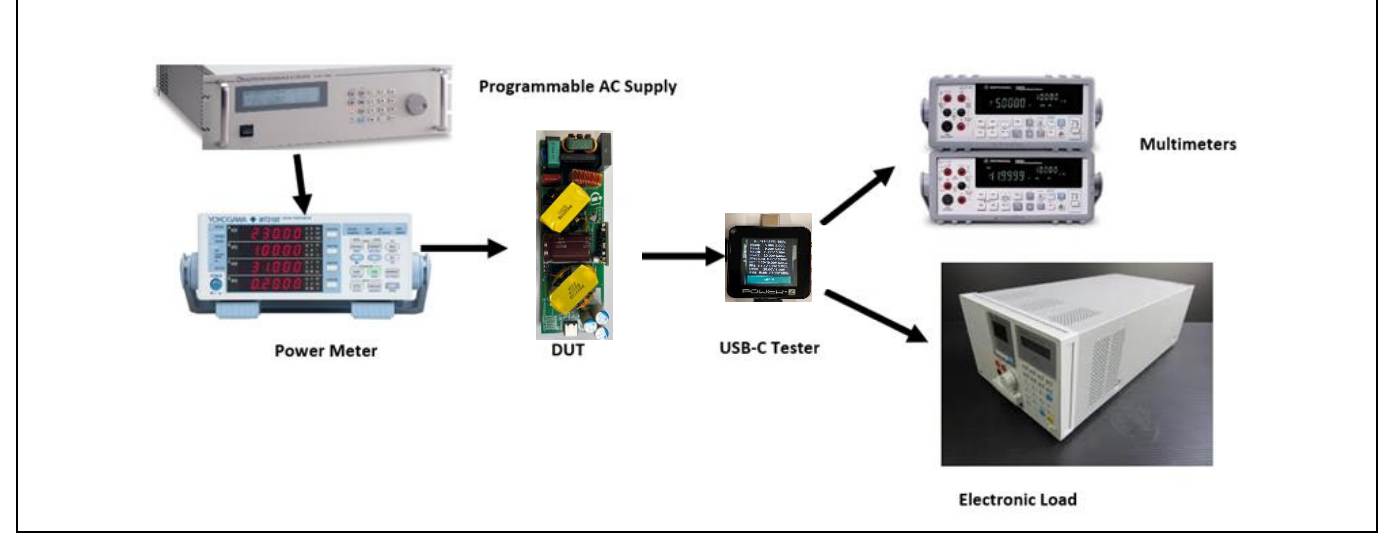

<span id="page-13-3"></span>**Figure 9 Test equipment connected to the standalone REF\_140W\_HFB\_PAG2S Solution Board**

## <span id="page-13-1"></span>**5.1 Test equipment**

[Table 4](#page-13-4) shows the test equipment used to measure performance parameters such as efficiency, ripple, regulation, and transient response.

#### <span id="page-13-4"></span>**Table 4 Test equipment details**

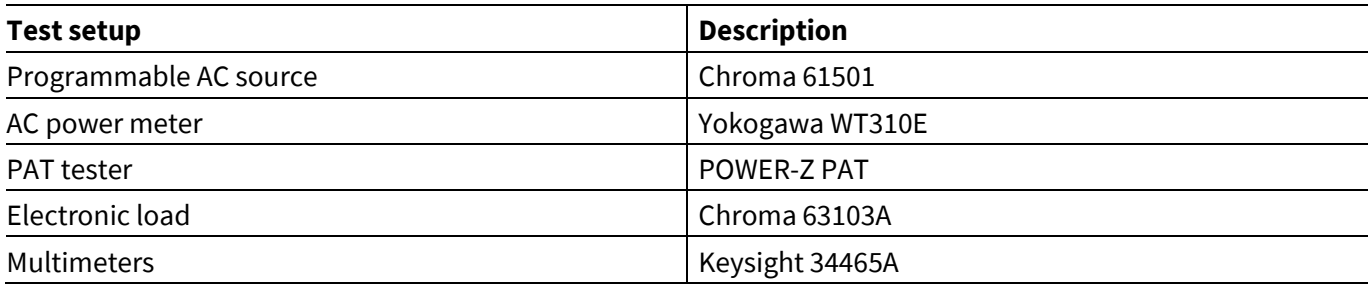

## <span id="page-13-2"></span>**5.2 Power adapter tester (PAT)**

Connect the DUT to a USB-C power adapter tester (PAT) using a USB Type-C cable. After the connection is established, the tester will do a PDO discovery and display the results.

The EZ-PD™ CYPAS213 + XDPS2221-based EPR 140 W USB PD charger/adapter solution is pre-configured with the following PDOs, PPS, and AVS:

- **Fixed PDOs**: 5.0 V / 5.0 A; 9.0 V / 5.0 A; 15.0 V / 5.0 A; 20.0 V / 5.0 A / 28.0 V / 5.0 A
- **PPS**: 3.3 V to 11.0 V, 5.0 A; 3.3 V to 16.0 V, 5.0 A; 3.3 V to 21.0 V, 5.0 A (PPS power limited)

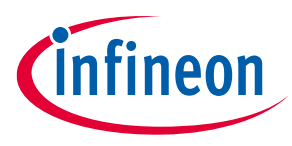

#### **Test setup**

• **AVS**: 15.0 V-28.0 V 140 W

Choose a suitable pre-configured PDO or configure a new one using the EZ-PD™ [Configuration Utility.](https://www.infineon.com/cms/en/design-support/tools/configuration/usb-ez-pd-configuration-utility/)

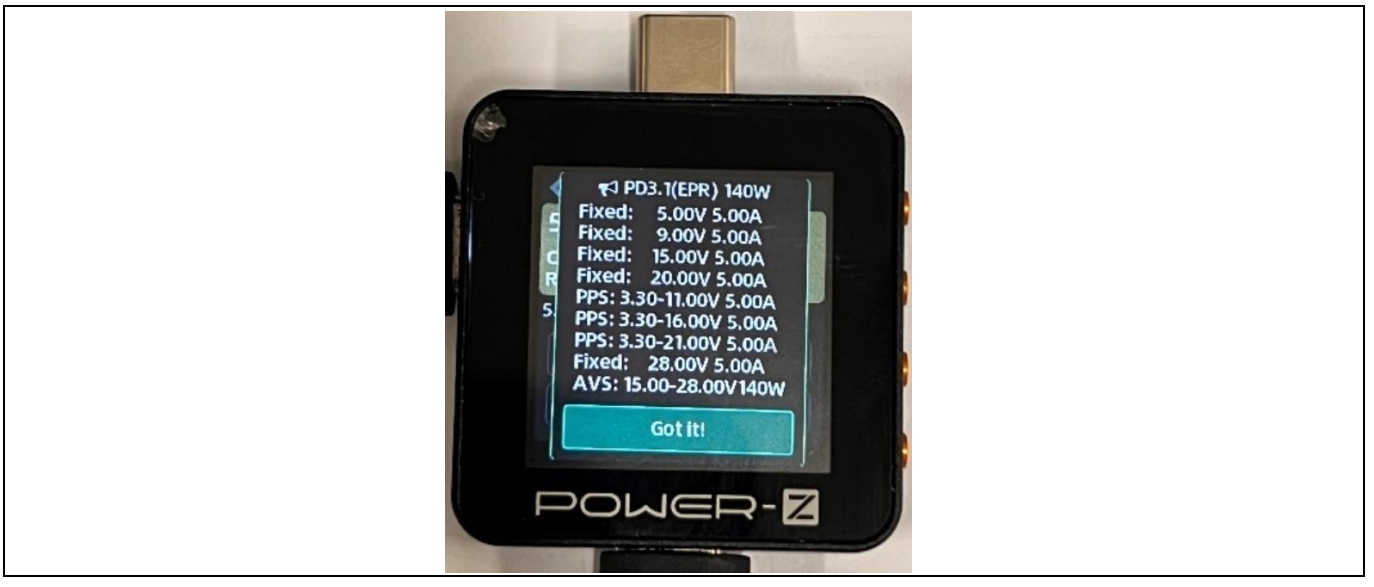

**Figure 10 USB-C PD POWER-Z tester**

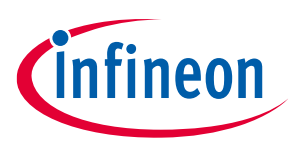

#### **Quick steps to demo**

## <span id="page-15-0"></span>**6 Quick steps to demo**

The following are the quick steps to set up and start the 140 W EPR USB PD Solution Board. This test uses pre-configured PDOs.

- 1. Connect the 140 W Solution Board input to the AC terminal of the power meter (which must be connected to the programmable AC supply beforehand), as shown in [Figure 8.](#page-12-2)
- 2. Connect a USB PD tester or a power adapter tester (PAT) to the port and ensure that the USB PD tester gets a successful Power Delivery contact, as shown in [Figure 9.](#page-13-3)
- 3. Connect the electronic load at the PAT tester load terminal, as shown i[n Figure 8.](#page-12-2)
- 4. Select the desired voltage on the PAT UI and ramp up the load on the electronic load.

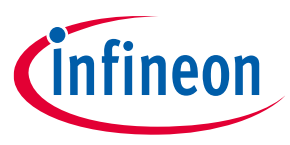

**References**

#### <span id="page-16-0"></span>**References**

#### **Datasheets**

- [1] EZ-PD™ PAG2S, SR + USB-C PD IC
- [2] [XDPS2221 PFC + Hybrid-Flyback combo IC](https://www.infineon.com/dgdl/Infineon-XDPS2221-DataSheet-v01_10-EN.pdf?fileId=8ac78c8c83cd30810183d47875cf0e3c&da=t)
- [3] CoolGaN™ IGLD60R190D1 600V CoolGaN™ [enhancement-mode Power Transistor](https://www.infineon.com/dgdl/Infineon-IGLD60R190D1-DataSheet-v02_13-EN.pdf?fileId=5546d46269e1c019016a6d78ff5e2aba)

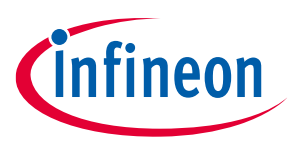

#### **Revision history**

## <span id="page-17-0"></span>**Revision history**

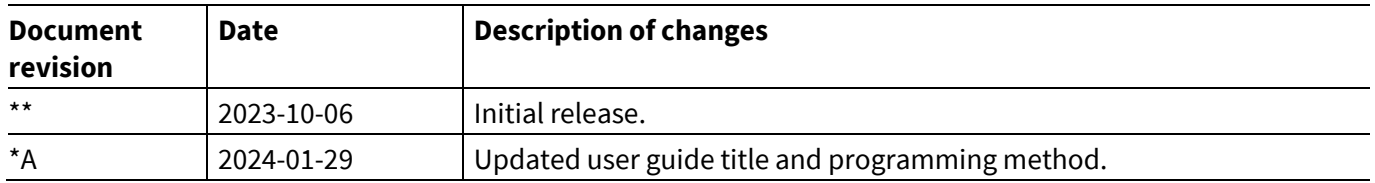

#### <span id="page-18-0"></span>**Trademarks**

All referenced product or service names and trademarks are the property of their respective owners.

**Edition 2024-01-29 Published by**

**Infineon Technologies AG 81726 Munich, Germany**

**© 2024 Infineon Technologies AG. All Rights Reserved.**

**Do you have a question about this document? Email:** [erratum@infineon.com](mailto:erratum@infineon.com)

**Document reference 002-38685 Rev. \*A**

#### **Warnings**

Due to technical requirements products may contain dangerous substances. For information on the types in question please contact your nearest Infineon Technologies office.

Except as otherwise explicitly approved by Infineon Technologies in a written document signed by authorized representatives of Infineon Technologies, Infineon Technologies' products may not be used in any applications where a failure of the product or any consequences of the use thereof can reasonably be expected to result in personal injury.